# View Time-Off Balance

Last Modified on 01/07/2022 2:47 pm EST

This section guides you in checking how much time off you have saved up in the latest version of Wurk. System behavior on the mobile application is very similar, so this guide can be used for either.

If your company has enabled this feature, you will see theBalances option under **My Info>My Time** on the main menu. If you do not see this option, then you either do not accrue time off or your company does not useWurk to track this.

Menu items and on-screen options may vary depending on your configuration and Security Profile.

### START HERE

**1**. After logging into your companyWurk app, on the home page you will see the**Time Statistics** widget. This typically summarizes the time off you have accrued. The example below shows a salaried employee who has a negative

vacation balance at a company that pays for vacation and overtime. Some companies may configure this widget to show other types of time off, such as Sick Time.

**2**. To see more details about your time off, open theMain Menu (click the "hamburger menu" in the upper left corner and click**My Info>My Time>Balances** (if available).

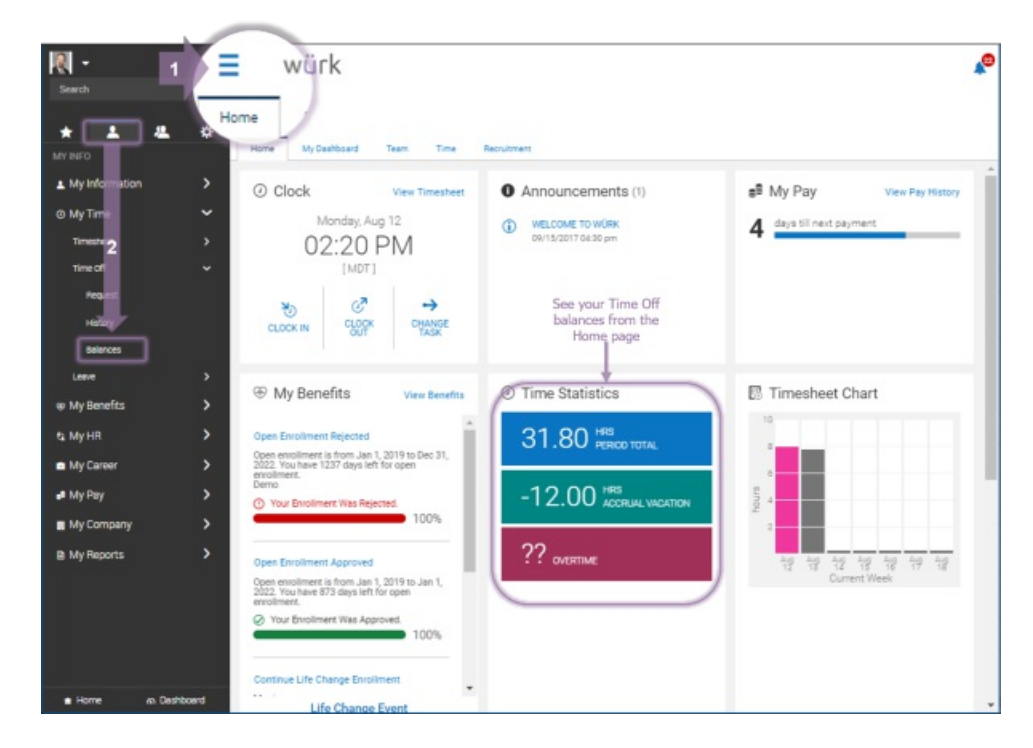

#### **3**. You may see

accrued time off similar to the examples below. You can toggle the display to show your balances in hours

#### or days.

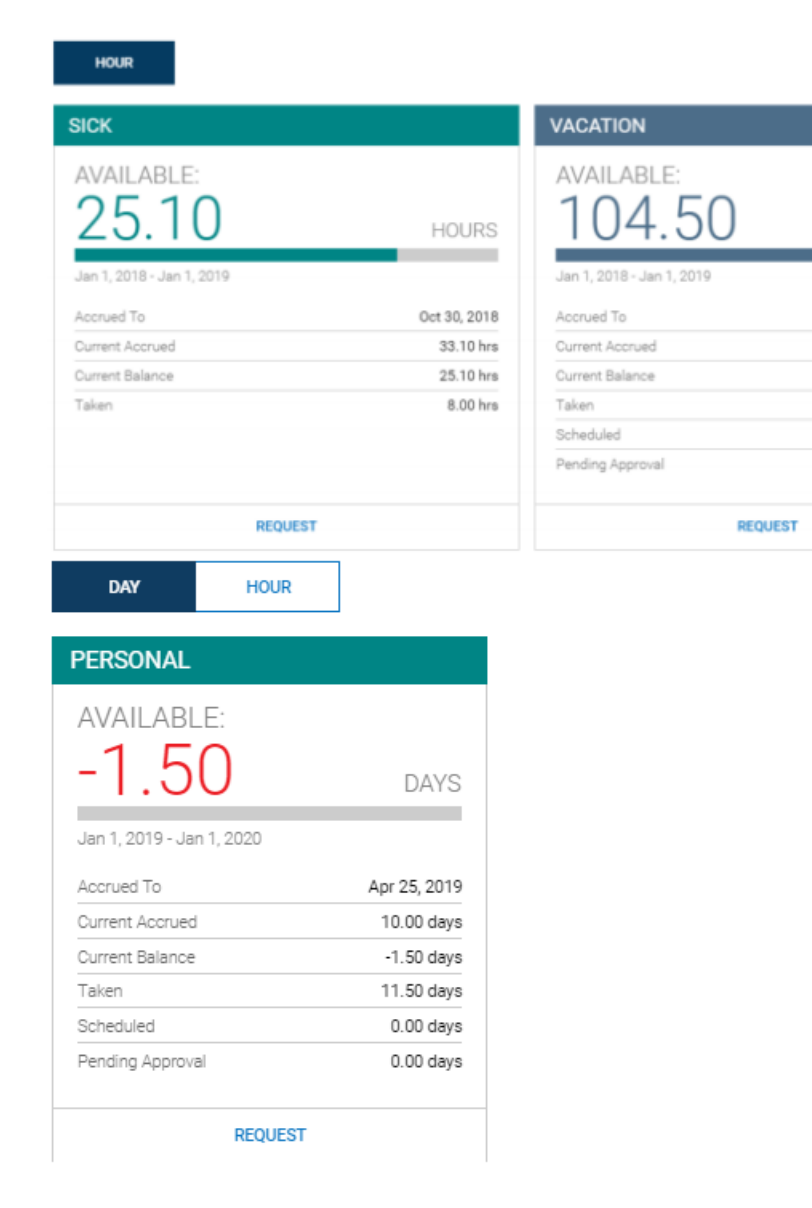

**HOURS** . .

Jan 1, 2019

120.00 hrs

104.50 hrs

7.50 hrs

8.00 hrs 8.00 hrs

## Field Definitions

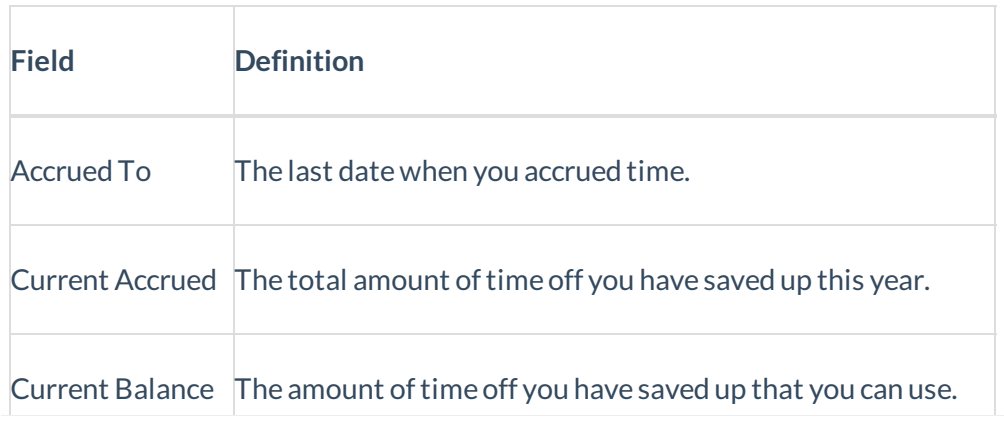

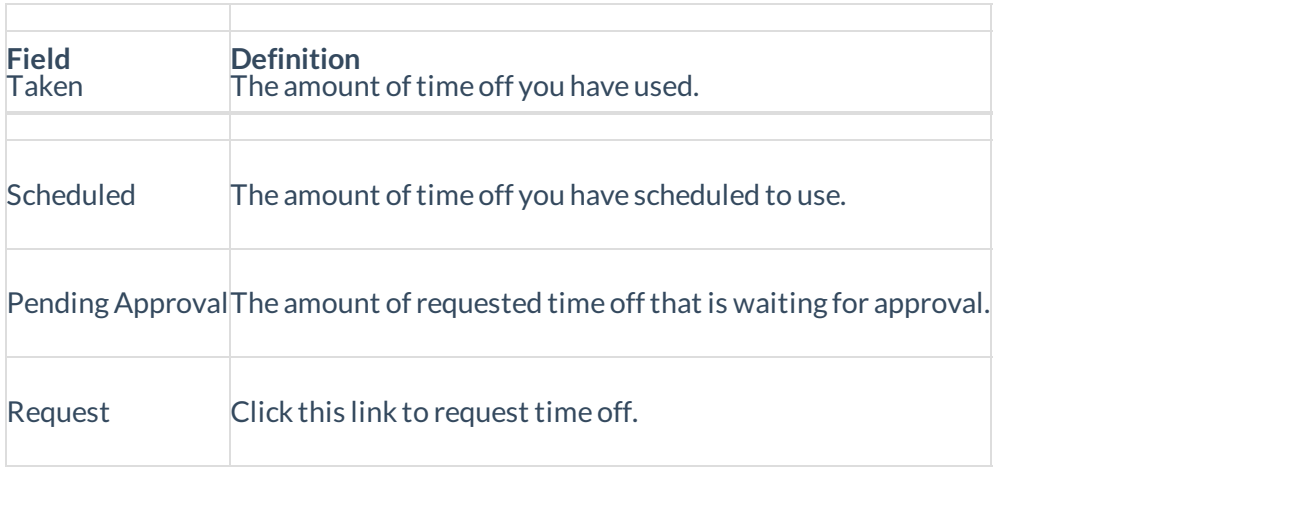